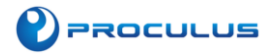

# **Proculus Technologie Limited**

# **HDMI Display Matchbox-Keyboard Installation Guide V1.0**

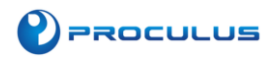

## **HDMI Display Matchbox-Keyboard Installation Guide**

This installation tutorial uses "2016-05-27-raspbian-jessie" version for testing. If use wheezy or earlier image, then the step5 and step6 have different file paths, pls refer to the virtual-keyboard official installation tutorial for specification. Official reference address: http://ozzmaker.com/virtual-keyboard-for-the-raspberry-pi/

#### **Step 1, install the necessary files**

sudo apt-get update

sudo apt-get install libfakekey-devlibpng-devautoconflibxft-devlibtoolautomake -y

#### **Step 2, install the matchbox-keyboard**

git clone https://github.com/mwilliams03/matchbox-keyboard.git cd matchbox-keyboard

./autogen.sh

(Note: "./ autogen.sh" execution takes a few minutes, and would show as follows after running correctly; if it doesn't show as follows, then need to check to see if there are error Popup Window prompt)

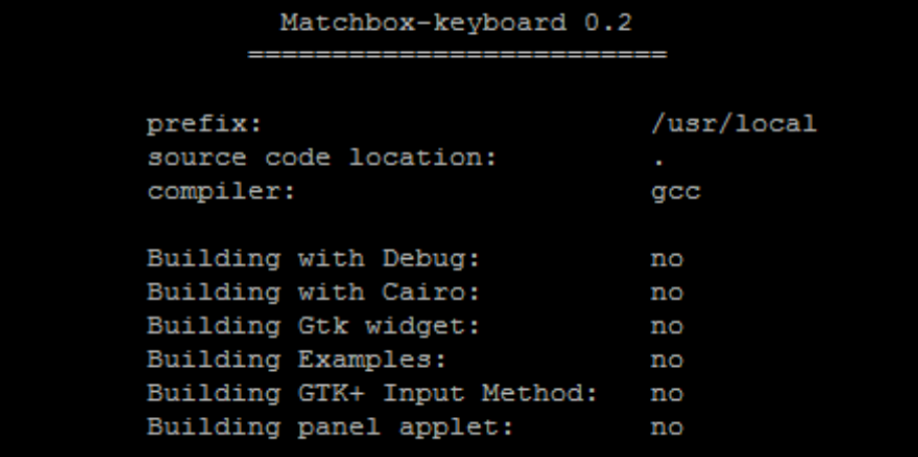

Continue:

sudo make sudo make install

#### **Step 3, install the shared data library for matchbox-keyboard**

sudo apt-get install libmatchbox1 –y

#### **Step 4, Create a virtual keyboard startup script**

sudo nano /usr/bin/toggle-matchbox-keyboard.sh

Paste the following, press  $ctrl + x$  and y, to save then exit

#!/bin/bash

#This script toggle the virtual keyboard

PID=`pidof matchbox-keyboard`

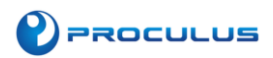

if [ ! -e \$PID ]; then killall matchbox-keyboard else matchbox-keyboard -s 50 extended& fi

Add executable permission for the script above sudo chmod +x /usr/bin/toggle-matchbox-keyboard.sh

#### **Step 5, Add script above to Start menu**

sudo nano /usr/share/applications/toggle-matchbox-keyboard.desktop

Paste the following content, press  $ctrl + x$  and y, to save then exit

[Desktop Entry] Name=Toggle Matchbox Keyboard Comment=Toggle Matchbox Keyboard Exec=toggle-matchbox-keyboard.sh Type=Application Icon=matchbox-keyboard.png Categories=Panel;Utility;MB X-MB-INPUT-MECHANSIM=True

### **Step 6, create an icon on the taskbar (Note that in this step, must be "pi" user privileges, if you use administrator privileges, will not find the file)**

nano ~/.config/lxpanel/LXDE-pi/panels/panel

### **Step 7, find the resembles similar to the following command (default content may be different in different Raspberry Pi versions)**

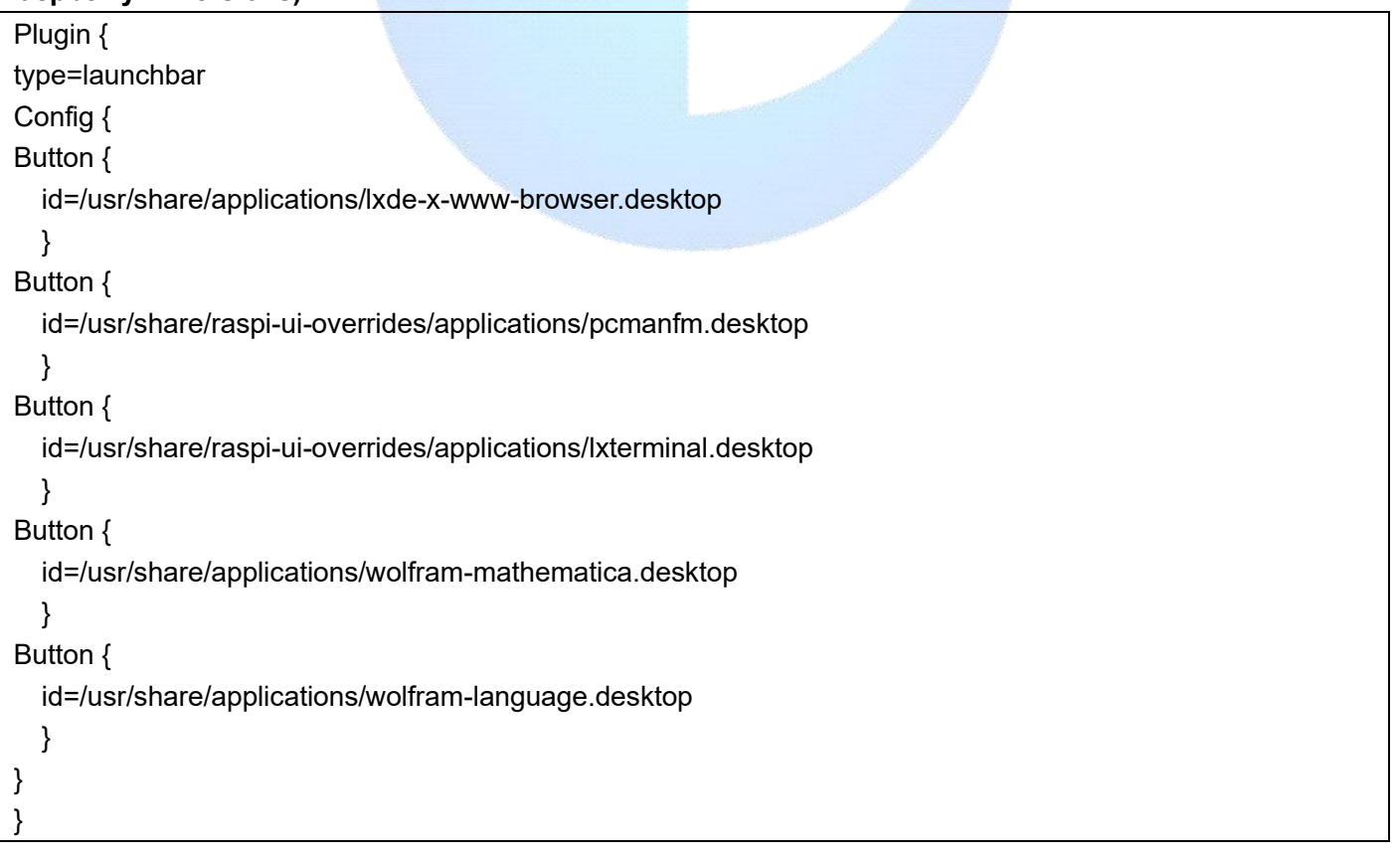

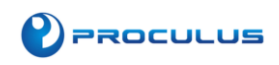

Add the following code to add a icon item

Button { id=toggle-matchbox-keyboard.desktop }

After modifying, would show as below:

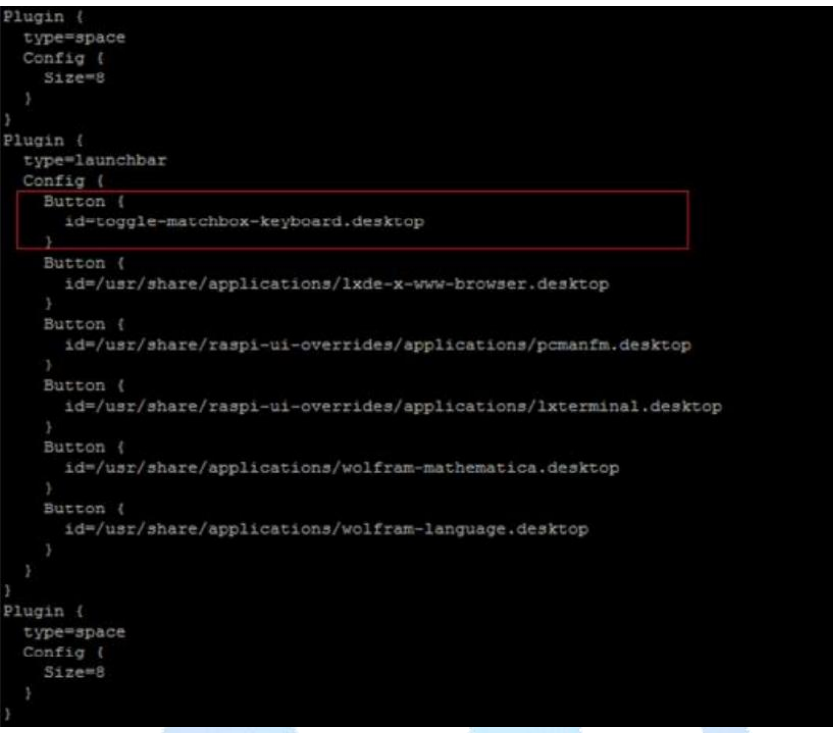

**Step 8, after modifying, run the following command and re-start the system; you will see a virtual keyboard icon in taskbar on the screen normally.**

sudo reboot

P.S. Log into via SSH to see how to change the size of the virtual keyboard

DISPLAY=:0.0 matchbox-keyboard -s 50 extended

DISPLAY=:0.0 matchbox-keyboard -s 100 extended